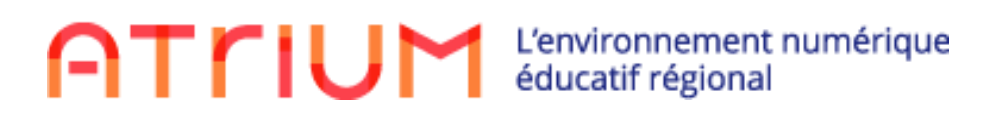

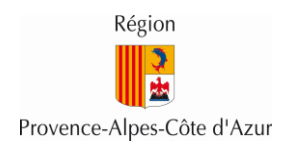

# **Administration ATRIUM**

# Scénarios de prise en main fonctionnelle

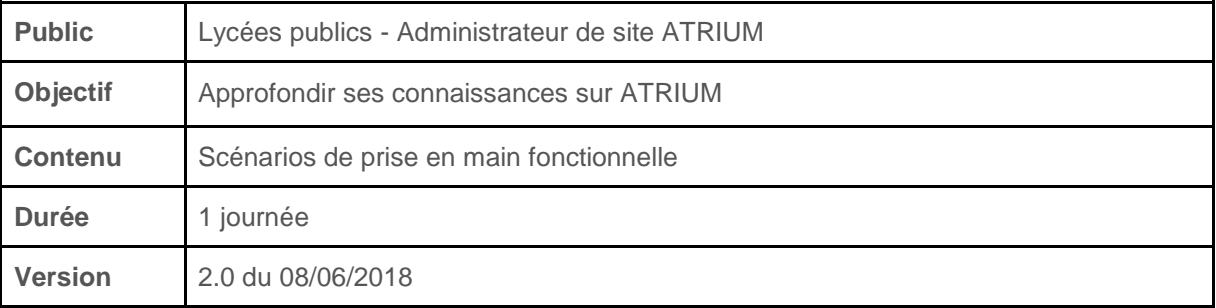

# Contenu de la formation

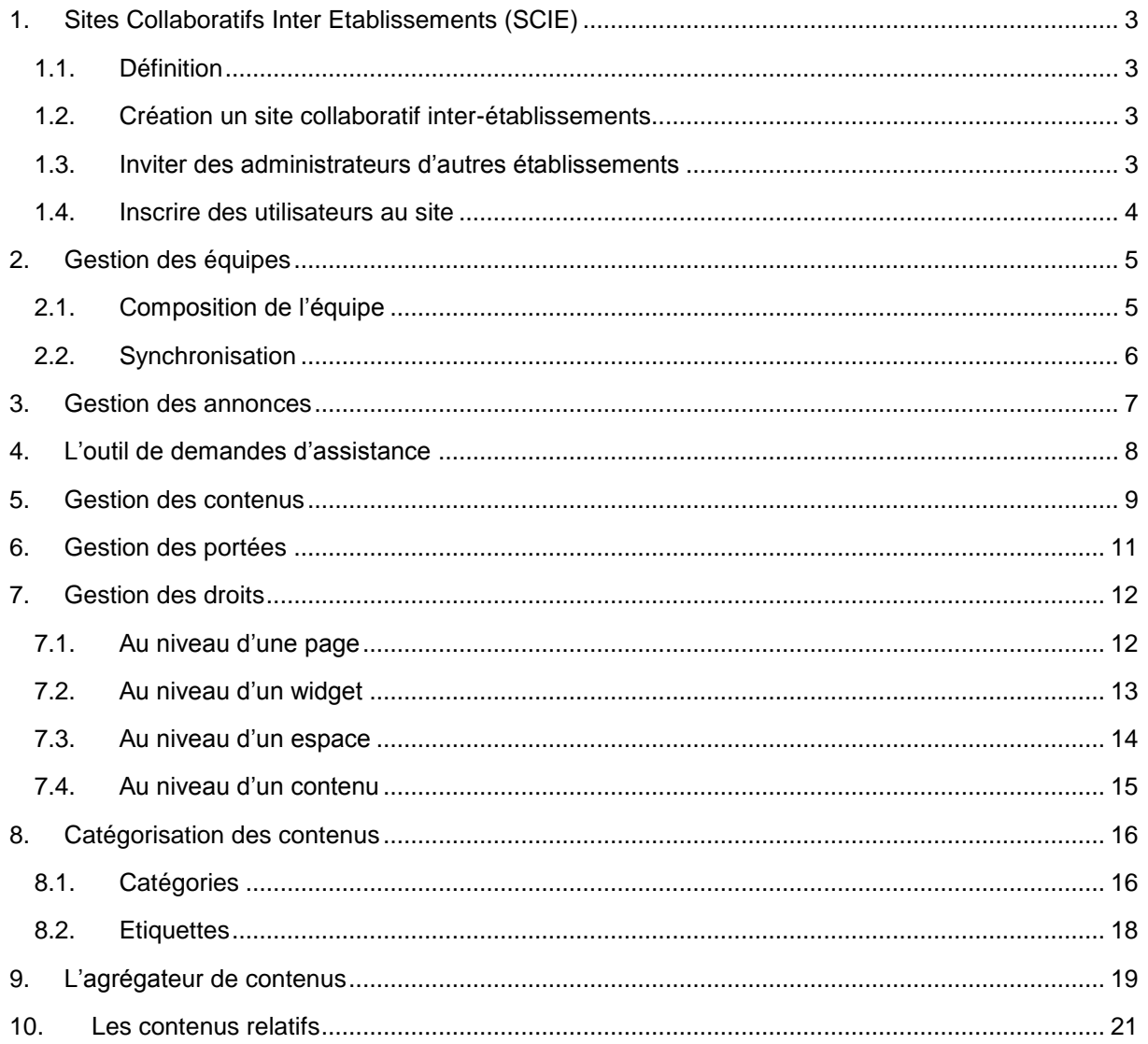

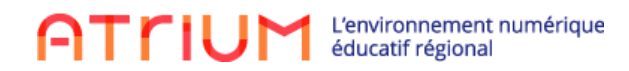

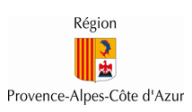

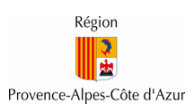

# <span id="page-2-1"></span><span id="page-2-0"></span>**1. Sites Collaboratifs Inter Etablissements (SCIE)**

#### **1.1. Définition**

Un site collaboratif inter-établissements (SCIE) est un site collaboratif qui est accessible à des utilisateurs provenant de différents établissements.

Un SCIE est proposé par un établissement hôte (action réservée à un administrateur de l'établissement). Cela permet ensuite d'inviter sur ce site des administrateurs d'autres établissements. Ces derniers pourront alors à leur tour inscrire des membres de leur établissement.

#### **1.2. Création un site collaboratif inter-établissements**

<span id="page-2-2"></span>La création d'un SCIE se fait depuis les pages d'administration du site d'établissement hôte, et nécessite d'avoir au préalable déjà créé un site collaboratif dont on souhaite partagé l'accès à d'autres établissements.

En effet, la création d'un SCIE consiste en la transformation d'un site collaboratif en site collaboratif inter-établissements.

Seuls les administrateurs des établissements peuvent faire cette opération.

Etapes:

- o Accéder à un site d'établissement avec un administrateur d'établissement
- o Aller sur les pages d'administration du site, section « Sites collaboratifs »
- o Sélectionner l'option « Rendre le site inter-établissements » dans le menu « Actions » correspondant au site collaboratif qu'on souhaite transformer
- Le site collaboratif est maintenant transformé en site collaboratif inter-établissements. Une icône permet de l'identifier plus facilement dans l'écran.

*Attention : La transformation en site collaboratif inter-établissements est irréversible !*

# **1.3. Inviter des administrateurs d'autres établissements**

<span id="page-2-3"></span>Une fois la transformation en SCIE effectuée, il est désormais possible d'inviter des administrateurs d'autres établissements sur ce site. Cette action peut être réalisée par un administrateur d'établissement et par le propriétaire du site.

- o Accéder au SCIE avec un administrateur d'établissement ou le propriétaire du site
- o Aller sur les pages d'administration du site, section « Utilisateurs », menu « Établissements invités »

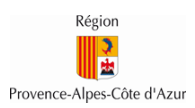

- o Sélectionner dans la liste des administrateurs d'établissements les utilisateurs que l'on souhaite inviter
- o Cliquer sur le bouton enregistrer
- Les utilisateurs sélectionnés sont désormais membre de votre SCIE. La liste complète des administrateurs d'autres établissements ayant déjà été invités est disponible dans l'onglet « Actif »

#### **1.4. Inscrire des utilisateurs au site**

#### <span id="page-3-0"></span>Pour les établissements invités :

Seuls les administrateurs de l'établissement qui ont été invités peuvent ajouter et retirer des membres de leur établissement.

# Pour l'établissement hôte :

Tout administrateur du site collaboratif peut ajouter et retirer des membres de son établissement. Il ne peut pas ajouter de membre d'un autre établissement, mais il peut retirer tout membre inscrit sur le site, quel soit son établissement d'origine.

#### Remarque sur l'administration du contenu :

Par défaut les administrateurs invités n'ont aucun droit particulier sur le contenu du site. Il est possible de leur donner le rôle d'administrateur du site comme à tout membre d'un site collaboratif.

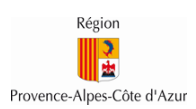

# <span id="page-4-0"></span>**2. Gestion des équipes**

Une nouvelle version du module de gestion des équipes a été réalisée dans la version 1.14 d'Atrium. Cette nouvelle version permet de peupler les équipes avec des listes d'utilisateurs et de faciliter leurs mises à jour.

Dorénavant, la gestion d'une équipe se fait grâce à 3 onglets :

- Information : Cet écran est similaire à l'écran de présentation de l'équipe de la version précédente.
- Liste des membres: Cet écran est similaire à l'écran affichant les membres de l'équipe de la version précédente. La seule différence est que l'on retrouve un rappel non modifiable des critères de composition de l'équipe
- Composition de l'équipe

# <span id="page-4-1"></span>**2.1. Composition de l'équipe**

Dans le nouveau module, il est désormais possible de peuplé l'équipe grâce à des critères ou bien de manière unitaire comme jusqu'à présent.

Dans le scénario ci-dessous, un administrateur de site va créer une équipe pour les personnels de cuisine et va la peupler avec à la fois des utilisateurs correspondant à des critères ainsi que unitairement.

#### Etapes:

# *Créer l'équipe "Personnels de cuisine"*

- o Aller dans les pages d'administration du site d'établissement
- o Aller dans la section Utilisateurs > Equipes du site
- o Cliquer sur le bouton « Ajouter une équipe »
- o Saisir un nom à l'équipe (Personnels de cuisine) et éventuellement une description
- o Cliquer sur « Enregistrer ». Une fois l'équipe créée on est redirigé vers l'onglet « Composition de l'équipe »
- → L'équipe est créée dans la nouvelle version
	- *Assigner une personne à l'équipe :*
		- o Cliquer sur le bouton « Sélectionner des personnes »
		- o Rechercher les utilisateurs à ajouter à l'équipe, les sélectionner, puis cliquer sur le bouton « Ajouter le(s) utilisateurs » dans la fenêtre contextuelle qui s'ouvre
		- o Fermer la fenêtre contextuelle, on voit alors les utilisateurs sélectionnés sous forme d'étiquette dans la page de composition de l'équipe
		- o Cliquer sur « Enregistrer et synchroniser » *Attention : si on ne clique pas sur ce bouton les modifications ne seront pas enregistrées*
- $\rightarrow$  Les utilisateurs sont bien enregistrés dans la composition de l'équipe.

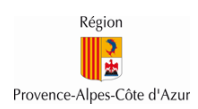

# *Assigner une liste à l'équipe :*

- o Cliquer sur le bouton « Sélectionner des listes »
- o Sélectionner les critères des personnes à ajouter à l'équipe, puis cliquer sur le bouton « Rechercher » dans la fenêtre contextuelle qui s'ouvre
- o Cliquer sur le bouton « Ajouter la liste » si la liste des utilisateurs correspondants aux critères choisis est celle désirée
- o Fermer la fenêtre contextuelle, on voit alors les critères choisis sous forme d'étiquette dans la page de composition de l'équipe
- o Cliquer sur « Enregistrer et synchroniser » *Attention : si on ne clique pas sur ce bouton les modifications ne seront pas enregistrées*
- $\rightarrow$  Les critères de sélection des utilisateurs sont bien enregistrés dans la composition de l'équipe.

# **2.2. Synchronisation**

<span id="page-5-0"></span>Il est possible à tout moment, de resynchroniser les membres de l'équipe par rapport aux critères de compositions choisis. Notamment, lorsqu'une liste a été choisie lors de la composition de l'équipe, si des utilisateurs correspondants aux critères sont ajoutés ou supprimés du portail Atrium, la synchronisation permettra de mettre à jour les membres de l'équipe de façon automatique.

Dans le scénario ci-dessous, un administrateur de site va créer une équipe pour des élèves d'une classe, et voir que lorsqu'un élève est rajouté à cette classe et l'équipe resynchronisée, le nouvel élève est bien rajouté à l'équipe.

#### Etapes:

- o Aller dans les pages d'administration du site d'établissement
- o Aller dans la section Utilisateurs > Equipes du site
- o Créer une équipe (Classe 2g1) et mettre dans les critères de composition une liste (élève de la classe 2g1) comme décrit dans la section précédente
- o Créer un utilisateur manuel correspondant aux critères choisis
- o Cliquer sur le bouton « Synchroniser » présent dans le bandeau jaune de tous les écrans des équipes
- o Vérifier que l'utilisateur rajouté est bien membre de l'équipe dans l'onglet « Liste des membres »
- L'utilisateur a été synchronisé dans l'équipe de manière automatique et la date de dernière synchronisation est mise à jour

# Remarque :

Si des critères de composition sont enlevés, des utilisateurs seront supprimés de la liste des membres de l'équipe lors de la synchronisation. En particulier, si tous les critères sont enlevés, l'équipe sera vidée de ses membres.

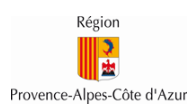

#### <span id="page-6-0"></span>**3. Gestion des annonces**

Une nouvelle version du module de gestion des équipes a été réalisée dans la version 1.14 d'Atrium. Cette nouvelle version permet notamment d'adresser des annonces à des listes d'utilisateurs et de déléguer le droit de gérer les annonces.

Attention par défaut, l'ancien widget est toujours sur les pages d'accueil du site d'établissement. Il a désormais pour titre « Annonces (obsolète) ». Pour l'utilisation du nouveau widget celui-ci doit être rajouté à la page. Une période de cohabitation des deux widgets pourra être nécessaire pour ne pas perdre d'annonces existantes. En effet, il n'y a pas de mécanisme automatique de reprise des annonces.

Dans le scénario ci-dessous, un administrateur d'établissement publie une annonce différée destinée aux professeurs de mathématiques.

- o Se connecter à la page d'accueil du site d'établissement avec un administrateur d'établissement
- o Rajouter dans la page le widget « Annonces ATRIUM»
- o Cliquer sur le bouton « Ajouter Annonce ATRIUM »
- o Cliquer sur « Ajouter une portée »
- o Sélectionner la portée de distribution souhaitée (par exemple, les professeurs de mathématiques). Il est possible de choisir des filtres uniquement pour les sites d'établissements. Dans les sites collaboratifs, on ne pourra adresser des annonces qu'à des équipes ou à tous les membres du site.
- o Rédiger l'annonce comportant obligatoirement un titre
- o Déterminer la date d'affichage et la date d'expiration de l'annonce depuis le menu situé à droite section « Programmation et notification »
- o Cliquer sur « Publier » pour publier l'annonce
- ➔ Tous les utilisateurs destinataires de l'annonce pourront alors consulter l'annonce depuis le widget Annonces « ATRIUM » une fois la date de publication atteinte. On peut dès à présent retrouver cette annonce en cliquant sur le bouton « Gérer les annonces » dans le bandeau gris de la page d'accueil du widget. On voit alors toutes les annonces du site y compris celles non encore publiées ou expirées.

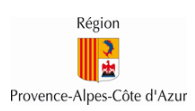

# <span id="page-7-0"></span>**4. L'outil de demandes d'assistance**

Lorsqu'un utilisateur rencontre un problème dans ATRIUM, il peut demander l'assistance d'un administrateur de son établissement, via un formulaire de demande d'assistance disponible dans ATRIUM. Les administrateurs d'établissement peuvent apporter directement une solution, ou faire remonter le problème au niveau de l'administrateur central d'ATRIUM, à savoir la Région.

Dans le scénario ci-dessous, un utilisateur envoie une demande d'assistance aux administrateurs de son établissement, qui lui répondent.

#### Etapes:

# *Ouvrir une demande d'assistance*

- o Se connecter à ATRIUM avec un utilisateur et cliquer sur le point d'interrogation en haut à droite de la page d'accueil
- o Cliquer ensuite sur le lien « Demande d'assistance » dans le bandeau gris
- o Saisir un titre puis une description pour décrire un problème rencontré sur ATRIUM
- o Cliquer sur le bouton « Soumettre »
- Une demande d'assistance est créée et est assignée aux administrateurs de l'établissement de l'utilisateur qui a ouvert la demande.

#### *Apporter une solution à l'utilisateur*

- o Se connecter à ATRIUM avec un administrateur de l'établissement sur lequel l'utilisateur a ouvert sa demande d'assistance
- o Cliquer sur le « Prénom Nom » de l'administrateur en haut à droite des pages du portail, puis sur le lien « Mon Compte »
- o Aller sur l'onglet « Mes tâches »
- $\circ \rightarrow$  Cet onglet contient la liste des tâches d'assistance assignées à l'administrateur luimême (1ère liste) et aux administrateurs de l'établissement (2ème liste)
- o Dans la 2ème liste, s'assigner la demande ouverte par l'utilisateur en cliquant sur le bouton « Actions » à droite de la demande, puis sur le lien « M'assigner »
- $\circ \rightarrow$  La tâche passe alors dans la 1ère liste (tâches assignées à l'administrateur)
- o Dans la 1ère liste, cliquer ensuite sur le nom de la tâche pour ouvrir le détail de la demande d'assistance
- o Consulter le détail de la demande et apporter une solution dans la partie « Commentaires » en cliquant sur le lien « Soyez le premier », puis en rentrant un commentaire et en cliquant sur le bouton « Répondre »
- o Cliquer ensuite sur le lien « Envoyer au demandeur » pour envoyer la demande au demandeur
- $\rightarrow$  Le demandeur reçoit alors un e-mail de notification avec la réponse à sa demande.
	- *Consulter la solution apportée par l'administrateur*
		- o Se connecter à ATRIUM avec l'utilisateur qui a ouvert la demande d'assistance.
		- o Cliquer sur le « Prénom Nom » de l'utilisateur en haut à droite des pages du portail, puis sur le lien « Mon Compte »
		- o Aller sur l'onglet « Mes tâches »

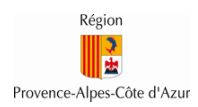

- o Cliquer sur le nom de la tâche liée à la demande dans la liste des tâches assignées à l'utilisateur (1ère liste)
- o Consulter le détail de la tâche, dont le commentaire de l'administrateur
- o Si la solution apportée est bonne, fermer la demande en cliquant sur le lien « Fermer la demande »

# <span id="page-8-0"></span>**5. Gestion des contenus**

Dans ATRIUM, la création et la gestion d'un contenu sont indépendantes de l'affichage de ce contenu sur une page. Ainsi, un contenu peut être présent dans un site, sans pour autant être affiché sur une page de ce site.

L'ensemble des contenus d'un site est accessible depuis les pages d'administration du site, dans la section « Contenus ». Cette section contient un sous-menu par type de contenus, et chacun de ces sous-menus liste l'ensemble des contenus du type concerné présents dans le site, que les contenus du site soient affichés sur une page du site ou non.

Dans le scénario ci-dessous, un administrateur de site crée un contenu web depuis les pages d'administration de son site, puis affiche ce contenu web sur deux pages différentes.

#### Etapes:

#### *Créer un contenu web*

- o Accéder à un site collaboratif avec un administrateur de ce site
- o Aller sur les pages d'administration du site, section « Contenu », menu « Contenu Web »
- o Sur la partie droite de la page, cliquer sur le bouton « Ajouter », puis sur « Contenu web de base »
- o Saisir un titre, un contenu, puis cliquer sur le bouton » Publier »
- → Le contenu web est créé dans le site, mais n'est affiché sur aucune page.
	- *Afficher le contenu web sur une première page*
		- o Pour afficher le contenu web qui vient d'être créé, aller sur une page du site et y ajouter un widget « Affichage de contenu web », en passant par le bouton « + » à gauche de la page
		- o A l'intérieur du widget qui vient d'être ajouté, cliquer sur le bouton « Sélectionner un contenu web »
		- o Dans la pop-up qui s'affiche, cliquer sur le nom du contenu web créé précédemment, puis sur le bouton « Enregistrer » tout en bas
- → Le contenu web créé dans les pages d'administration est maintenant affiché sur une page du site.

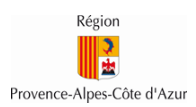

- *Afficher le contenu web sur une deuxième page*
	- o Pour afficher le contenu web qui vient d'être créé sur une deuxième page du site, aller sur une autre page du site et y ajouter un widget « Affichage de contenu web », en passant par le bouton « + » à gauche de la page
	- o A l'intérieur du widget qui vient d'être ajouté, cliquer sur le bouton « Sélectionner un contenu web »
	- o Dans la pop-up qui s'affiche, cliquer sur le nom du contenu web créé précédemment, puis sur le bouton « Enregistrer » tout en bas
- Le contenu web créé dans les pages d'administration est maintenant affiché sur deux pages du site. Si le contenu est modifié à un endroit (depuis le widget ou depuis les pages d'administration), alors il sera modifié partout où il est affiché.

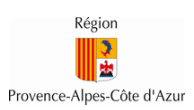

# <span id="page-10-0"></span>**6. Gestion des portées**

La portée d'un widget définit le périmètre des données qui sont affichées dans le widget. Par défaut, la portée d'un widget est le site tout entier. Ainsi, lorsqu'un widget « Documents » est ajouté à une page, il affiche par défaut tous les documents qui sont sur le périmètre du site. Mais il est possible de définir d'autres portées au sein d'un site, et donc de créer des sous-espaces indépendants pour les contenus du site.

Pour les documents par exemple, cela permet de créer plusieurs espaces documentaires sur un même site et d'avoir ainsi des widgets « Documents » qui affichent des documents différents. Ces portées, qui peuvent être définies au niveau de chaque page d'un site, s'appliquent à tous les types de contenus: documents, blogs, forums, contenus web…

Dans le scénario ci-dessous, l'administrateur d'un site collaboratif crée une nouvelle portée pour les documents du site, réservée aux enseignants du site.

- o Accéder à un site collaboratif avec un administrateur de ce site
- o Créer une nouvelle page intitulée « Documents enseignants »
- o Ajouter un widget « Documents » sur cette page
- $\circ$   $\rightarrow$  Ce widget présente par défaut les documents du site
- o Cliquer sur l'icône en forme de roue, en haut à droite du widget
- o Dans la liste de menus qui apparaît, cliquer sur « Configuration »
- o Dans la pop-up qui apparaît, aller sur l'onglet « Portée »
- o Cliquer sur la liste de sélection sous le champ « Portée »
- o Sélectionner la portée « Documents enseignants (Créer nouveau)»
- o Fermer la pop-up
- → La portée « Documents enseignants » vient d'être créée et le widget affiche les documents de cette portée. Les documents qui seront ajoutés dans ce widget ne seront visibles que sur cette portée, mais pas sur la portée du site collaboratif, ni sur les autres portées définies dans le site. D'autres types de contenus pourront également être rattachés à cette portée. Pour cela, il faudra sélectionner cette portée dans la liste des portées disponibles sur l'onglet « Portée » de la configuration des widgets qui doivent être liés à cette portée. Enfin, en allant dans les pages d'administration du site, section « Contenu », il est possible de consulter tous les contenus d'une portée en sélectionnant la portée désirée.

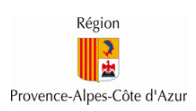

# <span id="page-11-0"></span>**7. Gestion des droits**

Dans ATRIUM, des droits d'accès peuvent être définis au niveau de chaque élément du portail, afin de définir précisément qui peut accéder à quel élément et qui peut y faire quoi. Ces droits d'accès sont gérés par rôles et par équipes. Il n'est donc pas possible d'assigner un droit directement à une personne. Si un utilisateur possède plusieurs rôles ou équipes, alors les droits assignés à chacun de ses rôles ou équipes se cumulent.

Ces droits peuvent être définis à quatre niveaux différents :

- Sur une page : permet de définir qui peut accéder ou gérer une page.
- Sur un widget : permet de définir qui peut voir ou gérer le widget (mais pas nécessairement son contenu).
- Sur un espace : permet de définir qui peut voir ou ajouter des contenus dans un espace (documents, forums, blogs…).
- Sur un contenu : permet de définir qui peut voir ou gérer un contenu spécifique.

<span id="page-11-1"></span>Ce chapitre présente les paramétrages de droits possible sur chacun de ces quatre niveaux.

# **7.1. Au niveau d'une page**

Au niveau de chaque page d'ATRIUM, il est possible de définir qui peut voir la page, qui peut la modifier, qui peut la supprimer et qui peut en gérer les droits d'accès. Pour les utilisateurs autorisés à gérer les droits d'une page, la gestion des droits de la page est accessible directement depuis la page concernée, en cliquant sur le crayon à gauche de la page, puis sur le lien « Droit d'accès », en haut de la section qui apparaît.

Voici le détail des droits qui peuvent être configurés sur une page :

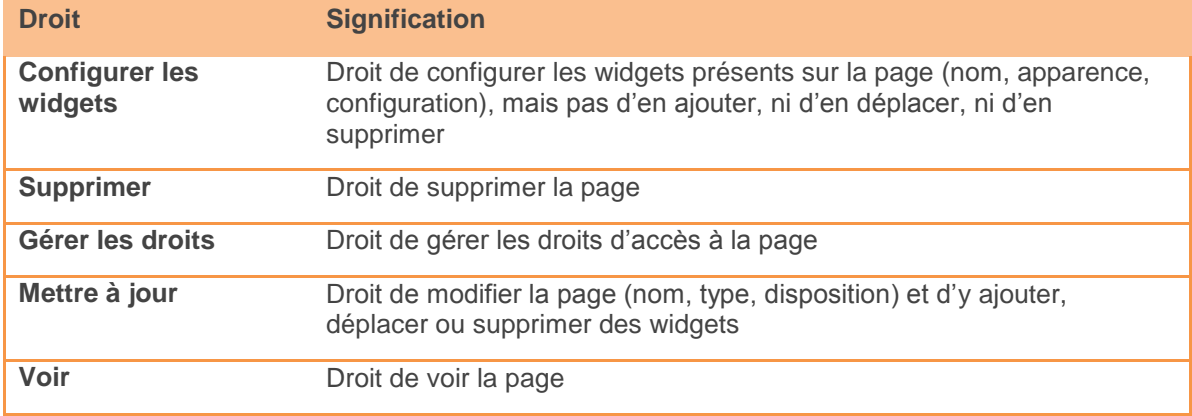

Par défaut, lorsqu'une nouvelle page est ajoutée sur la partie privée d'un site, tous les membres du site peuvent la voir, et les administrateurs de site ont tous les droits sur la page.

Lorsqu'une page publique est ajoutée à un site, elle est visible en plus par n'importe qui depuis internet, sans avoir besoin d'être connecté à ATRIUM. Pour rendre une page publique non accessible aux utilisateurs non connectés à ATRIUM, il faut retirer le droit « Voir » au rôle « Public » sur la page, et le donner aux personnes autorisées à voir la page.

Administration ATRIUM - Scénarios de prise en main fonctionnelle

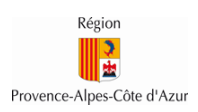

<span id="page-12-0"></span>Remarque: Pour donner le droit à un rôle ou à une équipe de modifier complétement une page, il faut lui donner les droits « Configurer les widgets » et « Mettre à jour ».

# **7.2. Au niveau d'un widget**

Au niveau de chaque widget d'ATRIUM, il est possible de définir qui peut voir le widget, qui peut le configurer et qui peut en gérer les droits d'accès. Pour les utilisateurs autorisés à gérer les droits d'un widget, la gestion des droits du widget est accessible directement sur le widget concerné, en cliquant sur la poulie en haut à droite du widget, puis sur le lien « Configuration », et enfin en allant sur l'onglet « Droit d'accès ».

Voici le détail des droits qui peuvent être configurés sur un widget :

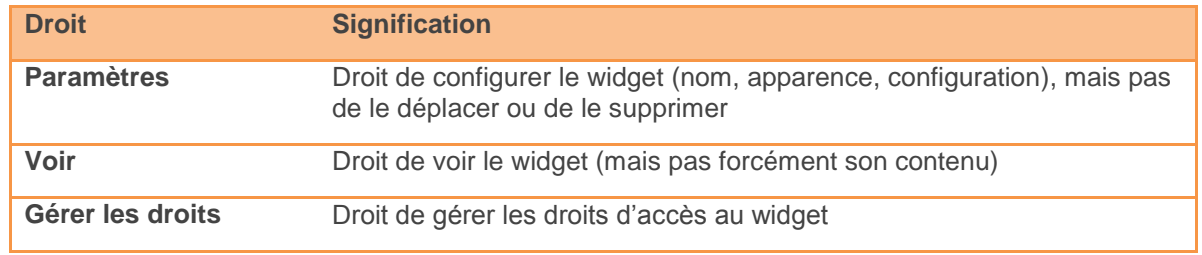

Par défaut, lorsqu'un nouveau widget est ajouté sur la partie privée d'un site, tous les membres du site peuvent le voir, et les administrateurs de site ont tous les droits sur le widget.

Lorsqu'un widget est ajouté sur une page publique, il est en plus visible par n'importe qui depuis internet, sans avoir besoin d'être connecté à ATRIUM. Pour rendre un widget non accessible aux utilisateurs non connectés à ATRIUM, il faut retirer le droit « Voir » au rôle « Public » sur le widget, et le donner aux personnes autorisées à voir la page.

# Remarques:

- Le fait de donner le droit « Voir » sur un widget permet de donner à des utilisateurs le droit de voir le widget lui-même, mais pas forcément son contenu. Pour permettre à des utilisateurs de voir le contenu d'un widget, il faut leur donner aussi les bons droits sur le contenu, à l'intérieur du widget. De même, le droit de paramétrer un widget ne donne pas le droit de paramétrer son contenu. Ce droit se gère également directement au niveau du contenu, à l'intérieur du widget.
- Si un utilisateur possède le droit de paramétrer un widget, mais qu'il ne voit pas la poulie de paramétrage en haut à droite du widget, penser à vérifier que la page n'est pas verrouillée en regardant l'icône en forme de cadenas à gauche de la page. Si le cadenas est fermé, cliquer dessus pour déverrouiller la page.

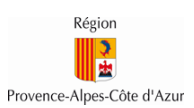

# **7.3. Au niveau d'un espace**

<span id="page-13-0"></span>Chaque site d'ATRIUM possède un espace différent pour chaque type de contenus qui peut y être ajouté. Chaque site possède donc un espace pour les contenus web, un espace pour les documents, un espace pour les forums et un espace pour les blogs. Ces espaces sont affichés dans les widgets qui portent le même nom ou sont accessibles dans la section « Contenu » des pages d'administration du site. Au niveau de chacun de ces espaces, il est possible de définir qui peut voir le contenu qui se trouve dans l'espace, qui peut s'y abonner, qui peut ajouter du contenu dans l'espace et qui peut gérer les droits d'accès à l'espace.

En prenant l'exemple des contenus web, si un administrateur veut permettre aux enseignants de son site de publier des contenus web dans le site, il devra alors lui donner le droit d'ajouter des contenus web sur l'espace des contenus web.

La gestion de ces droits est accessible sur la page d'accueil de chaque espace, aux endroits indiqués ci-dessous :

#### *Espace Contenus web*

La gestion des droits de l'espace des contenus web d'un site est accessible depuis les pages d'administration du site, section « Contenu > Contenu Web », en cliquant sur la flèche à droite de l'onglet « Accueil », puis « Droits d'accès ».

#### *Espace Documents*

La gestion des droits de l'espace documentaire d'un site est accessible sur la page d'accueil du widget « Documents », en cliquant sur la flèche à droite de l'onglet « Accueil », puis « Droits d'accès ».

# *Espace Forum*

La gestion des droits de l'espace Forum d'un site est accessible sur la page d'accueil du widget « Forum », en cliquant sur le bouton « Droits d'accès ».

# *Espace Blog*

La gestion des droits de l'espace Blog d'un site est accessible sur la page d'accueil du widget « Blog », en cliquant sur le bouton « Droits d'accès ».

Enfin, par défaut, dans tous les espaces de contenus d'ATRIUM, seuls les administrateurs de site peuvent ajouter du contenu, sauf dans les forums où tous les membres d'un site peuvent ajouter des sujets de forum sur le site.

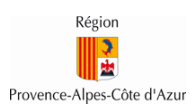

# **7.4. Au niveau d'un contenu**

<span id="page-14-0"></span>Pour finir, au niveau de chaque contenu d'ATRIUM, il est possible de définir qui peut voir le contenu, qui peut le modifier, qui peut le supprimer et qui peut en gérer les droits d'accès. Pour les utilisateurs autorisés à gérer les droits d'un contenu, la gestion des droits du contenu est toujours accessible au niveau du contenu lui-même, mais le positionnement du lien d'accès vers la gestion des droits, ainsi que la liste des droits disponibles dépend du type de contenu concerné. Par exemple, un répertoire a le droit « Ajouter un sous-répertoire », alors qu'un contenu web ne l'a pas.

Par défaut, lorsqu'un contenu est ajouté dans ATRIUM, il possède les droits suivants :

- *Contenu web*
	- o Tout le monde peut voir un nouveau contenu web
	- o Seuls les administrateurs du site et l'auteur du contenu web peuvent le modifier, le supprimer et gérer ses droits d'accès
- *Blog*
	- o Tout le monde peut voir un nouvel article de blog
	- o Tout le monde peut ajouter un commentaire à l'article de blog
	- o Seuls les administrateurs du site et l'auteur de l'article de blog peuvent le modifier, le supprimer et gérer ses droits d'accès
- *Forum*
	- o Tout le monde peut voir un nouveau sujet de forum
	- o Tout le monde peut répondre à un sujet de forum
	- o Seuls les administrateurs du site et l'auteur du sujet de forum peuvent le modifier, le supprimer et gérer ses droits d'accès

#### - *Répertoire de documents*

- o Les droits appliqués sur un nouveau répertoire sont les mêmes que les droits appliqués sur le répertoire dans lequel il est créé. Par défaut, les répertoires créés à la racine d'un espace documentaire ont les droits suivants :
	- Tout le monde peut voir un répertoire
	- Seuls les administrateurs du site et le propriétaire du répertoire peuvent le modifier, le supprimer et gérer ses droits d'accès
- $\circ$  Les droits d'un répertoire peuvent être propagés vers son contenu depuis la gestion des droits du répertoire. Les répertoires hériteront des mêmes droits définis sur le répertoire cible, les documents uniquement des droits de « Voir », « Mettre à jour » et « Gérer les droits »

#### - *Document*

o Les droits appliqués sur un nouveau document sont hérités des droits appliqués sur le répertoire dans lequel il est créé. Un document hérite des droits « Voir » et « Gérer les droits » du répertoire parent et n'a aucun autre droit par défaut, sauf pour les administrateurs du site et le propriétaire du document, qui peuvent le modifier, le supprimer et gérer ses droits d'accès.

Administration ATRIUM - Scénarios de prise en main fonctionnelle Les droits par défaut indiqués ci-dessous s'appliquent aux contenus qui sont ajoutés sur des pages privées. Lorsqu'un contenu est ajouté sur une page publique, il est par défaut visible de n'importe qui

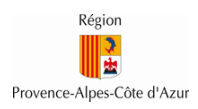

depuis internet, sans avoir besoin d'être connecté à ATRIUM (sauf pour les documents et les répertoires de documents qui héritent toujours les droits de leur répertoire parent).

Pour changer les droits d'un contenu sur une page publique, et ainsi le rendre privé, c'est-à-dire non visible des utilisateurs non connectés à ATRIUM, il faut retirer le droit « Voir » au rôle « Public » sur le contenu, car c'est le rôle « Public » qui définit les droits des utilisateurs non connectés à ATRIUM.

Enfin, pour qu'un document soit visible des utilisateurs non connectés à ATRIUM, il faut qu'il ait le droit « Voir » pour le rôle « Public », mais aussi qu'il soit contenu dans une arborescence de répertoires qui soient eux-mêmes publics (droit « Voir » sur le rôle « Public »)..

# <span id="page-15-0"></span>**8. Catégorisation des contenus**

Dans ATRIUM, il est possible de catégoriser les différents contenus d'un site (documents, blogs, forums, évènements de calendriers, contenus web), afin de mieux structurer les contenus de ce site. Pour catégoriser un contenu, deux objets peuvent être utilisés : les catégories et les étiquettes.

Il est ainsi possible d'associer à n'importe quel contenu une catégorie ou une étiquette, afin de donner plus d'informations sur l'objet du contenu. Par exemple, dans un site collaboratif de classe, si plusieurs enseignants y déposent des contenus, ils peuvent utiliser des catégories et des étiquettes pour indiquer à quelle matière se rapporte les contenus qu'ils y déposent.

La principale différence entre les catégories et les étiquettes est que les catégories sont définies au niveau du site par un administrateur, alors que les étiquettes peuvent être créées par n'importe quel utilisateur lors de la création d'un contenu.

# <span id="page-15-1"></span>**8.1. Catégories**

Les catégories sont des métadonnées définies au niveau d'un site par un administrateur du site et peuvent être affectées à tous les contenus du site sur lequel elles ont été définies. Elles peuvent être hiérarchisées sur plusieurs niveaux et éventuellement rendues obligatoires. Les catégories permettent d'organiser et de classer les contenus d'un site autrement qu'avec de simples répertoires.

Dans le scénario ci-dessous, un administrateur de site crée des catégories pour catégoriser ses contenus par matière, et ainsi indiquer à quelle matière se rapporte chaque contenu de son site. Il filtre ensuite le contenu de sa page par catégorie.

# Etapes:

# *Créer des catégories:*

- o Accéder à un site collaboratif avec un administrateur de ce site
- o Aller dans les pages d'administration du site, puis dans la section « Contenu » et enfin sur la page « Catégories »
- $\circ \rightarrow$  Cette page présente l'ensemble des catégories du site. Par défaut, une catégorie « Topic » est présente. Cette catégorie peut être supprimée en cliquant sur le crayon à droite de la catégorie, puis en cliquant sur le bouton « Supprimer » sur la page qui apparaît.

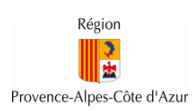

- o Ajouter un nouveau vocabulaire (famille de catégories) en cliquant sur le bouton « Ajoutez le vocabulaire »
- o Donner le nom « Matière » à ce vocabulaire puis cliquer sur le bouton « Enregistrer »
- o Sur l'écran des catégories, créer des catégories dans le vocabulaire « Matière » en sélectionnant le vocabulaire, puis en cliquant sur le bouton « Ajouter une catégorie »
- o Donner les noms « Français », « Histoire », « Maths »,... à ces catégories, en cliquant à chaque fois sur le bouton « Enregistrer » pour valider la création de la catégorie
- → Ces catégories peuvent maintenant être affectées à des contenus.
	- *Assigner une catégorie à un document :*
		- o Dans le site collaboratif utilisé ci-dessus, aller sur la page « Documents » avec un utilisateur autorisé à ajouter des documents
		- o Cliquer sur « Ajouter », puis « Document »
		- o Sélectionner un fichier et saisir un titre au document
		- o Dans la section « Catégorisation », cliquer sur le bouton « Sélectionner » sous la catégorie « Matière »
		- o Sélectionner la matière « Français », puis fermer la pop-up.
		- o Cliquer sur « Publier »
- Le document est créé dans le site collaboratif avec une catégorie, correspondant à la matière concernée par le document.

#### *Assigner une catégorie à un article de blog :*

- o Dans le site collaboratif utilisé ci-dessus, aller sur la page « Blogs »
- o Cliquer sur le bouton « Ajouter une publication »
- o Saisir un titre et un contenu à l'article de blog
- o Dans la section « Catégorisation », cliquer sur le bouton « Sélectionner » sous la catégorie « Matière »
- o Sélectionner la matière « Français », puis fermer la pop-up
- o Cliquer sur « Publier »
- L'article de blog est créé dans le site collaboratif avec une catégorie, correspondant à la matière concernée par le document.
	- *Filtrer le contenu d'une page par catégorie :*
		- o Dans le site collaboratif utilisé ci-dessus, créer une page « Français »
		- $\circ$  En passant par le bouton « + » à gauche de la page, ajouter des widgets Documents, Blog et Catégories
		- o Dans le widget Catégories, cliquer sur la matière « Français »
- → Le contenu de la page est alors filtré sur la catégorie « Français ». Seuls les contenus qui ont cette catégorie sont affichés.

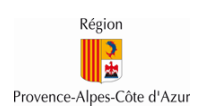

# **8.2. Etiquettes**

<span id="page-17-0"></span>Les étiquettes sont des métadonnées définies par les utilisateurs eux-mêmes au moment de la création de leur contenu. Les étiquettes sont donc utiles pour donner plus de liberté aux utilisateurs en leur permettant de créer leurs propres métadonnées, sans avoir recours à un administrateur de site.

Dans le scénario ci-dessous, un utilisateur crée un document et y assigne une étiquette pour indiquer que son document est un devoir. Il filtre ensuite le contenu de sa page par étiquette.

- *Assigner une étiquette à un document :*
	- o Dans un site collaboratif, aller sur la page « Documents » avec un utilisateur autorisé à ajouter des documents
	- o Cliquer sur « Ajouter », puis « Document »
	- o Sélectionner un fichier et saisir un titre au document
	- o Dans la section « Catégorisation », saisir « Devoir » dans le champ « Etiquettes », puis cliquer sur « Ajouter »
	- o Cliquer sur « Publier »
- → Le document est créé dans le site collaboratif avec l'étiquette « Devoir ».
	- *Filtrer le contenu d'une page par catégorie :*
		- o Dans le site collaboratif utilisé ci-dessus, créer une page « Français »
		- o En passant par le bouton « + » à gauche de la page, ajouter des widgets Documents et Etiquettes
		- o Dans le widget Etiquettes, cliquer sur l'étiquette « Devoir »
- → Le contenu de la page est alors filtré sur l'étiquette « Devoir ». Seuls les contenus qui ont cette étiquette sont affichés.

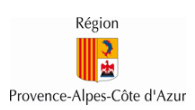

# <span id="page-18-0"></span>**9. L'agrégateur de contenus**

ATRIUM propose un widget d'agrégation de contenus appelé « Agrégateur de contenus ». Ce widget permet d'afficher des contenus filtrés selon différents critères, comme le site d'appartenance, le type de contenu, les catégories ou encore les étiquettes. De plus, ce widget propose différentes options de tris, ainsi que plusieurs modèles d'affichage.

Dans le scénario ci-dessous, l'administrateur du site collaboratif utilisé dans le chapitre précédent ajoute un agrégateur de contenu à son site pour afficher tous les contenus liés à une même matière, triés par ordre alphabétique.

Etapes:

- o Ajouter le widget « Agrégateur de contenus » sur la page d'accueil du site collaboratif (bouton + à gauche de la page puis ajout du widget)
- o Cliquer sur l'icône en forme de poulie, en haut à droite du widget qui vient d'être ajouté
- o Dans la liste de menus qui apparaît, cliquer sur « Configuration »
- o Dans la pop-up de configuration, garder la sélection des contenus dynamique
- o Garder le site courant dans la portée du widget
- o Garder « N'importe lequel » dans les types de contenus
- o Configurer le filtre « Contient N'importe lequel parmi Catégories » et sélectionner la catégorie « Français »
- o Dans la section « Tri et assemblage », située en bas de la page, choisir « Titre » et « Croissant » sur la ligne « Trier par »
- o Cliquer sur « Enregistrer », fermer la pop-up et rafraîchir la page
- → Les membres du site collaboratif peuvent voir dans ce widget l'ensemble des contenus ayant la catégorie « Français » dans le site collaboratif, triés par ordre alphabétique.

Remarque : Le widget « Agrégateur de contenus » affiche dynamiquement les contenus selon les différents filtres sélectionnés, tout en prenant en compte les droits d'accès sur ces contenus. Ainsi, selon les droits d'accès assignés sur les contenus affichés dans l'agrégateur de contenus, deux utilisateurs pourront voir des contenus différents dans un même widget.

Il est ensuite possible d'utiliser plusieurs modèles d'affichage, afin de présenter les contenus de différentes manières. Pour choisir un des quatre modèles disponibles, il faut se rendre sur le widget, cliquer sur la poulie en haut à droite du widget, puis sur le menu « Configuration ». Il faut ensuite aller sur l'onglet « Paramètre d'affichage » et sélectionner le modèle désiré dans le champ « Afficher le modèle ».

Les modèles disponibles sont les suivants :

 **Tableau** : ce modèle affiche les contenus sous la forme d'un tableau, qui contient les titres des contenus avec des liens vers les contenus associés. Les colonnes de ce tableau peuvent être choisies dans la liste « Afficher les métadonnées », qui se trouve en bas de l'onglet « Paramètre d'affichage ».

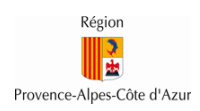

- **Liste de titres** : ce modèle affiche les contenus sous la forme d'une liste, qui affiche le titre des contenus avec un lien vers le contenu associé. Cette liste peut être enrichie d'informations supplémentaires, à choisir dans la liste « Afficher les métadonnées », qui se trouve en bas de l'onglet « Paramètre d'affichage ».
- **Résumés** : ce modèle affiche chaque contenu avec son titre, un lien vers le contenu et un résumé de son contenu, limité à X caractères, X étant à choisir dans la liste de sélection « Longueur du résumé ». Des informations supplémentaires peuvent être affichées et choisies dans la liste « Afficher les métadonnées », qui se trouve en bas de l'onglet « Paramètre d'affichage ».
- **Contenu complet :** ce modèle affiche le contenu complet de chaque contenu et propose de choisir d'afficher ou non le titre du contenu et le lien vers le contenu, grâce aux options « Afficher le titre des contenus » et « Afficher le lien de contexte ». Des informations supplémentaires peuvent être affichées et choisies dans la liste « Afficher les métadonnées », qui se trouve en bas de l'onglet« Paramètre d'affichage ».

Par ailleurs, il est possible de créer du contenu directement à partir d'un widget « Agrégateur de contenus ». Pour cela, dans la configuration du widget (poulie en haut à droite du widget, puis menu « Configuration »), il faut cocher la case « Afficher le bouton d'ajout de contenu ». Les utilisateurs autorisés à ajouter des contenus pourront alors ajouter des contenus (contenus web, blogs, documents) directement depuis le widget « Agrégateur de contenus », en passant par le bouton « Ajouter nouveau » en haut du widget.

Il est également possible d'afficher dans un même agrégateur de contenus des contenus de plusieurs sites. Pour cela, il faut procéder ainsi :

- o Ajouter le widget « Agrégateur de contenus » sur une page d'un site collaboratif
- o Cliquer sur l'icône en forme de poulie, en haut à droite du widget qui vient d'être ajouté
- o Dans la liste de menus qui apparaît, cliquer sur « Configuration »
- o Dans la pop-up de configuration, garder la sélection des contenus dynamique
- o Dans la section « Portée », cliquer sur le bouton « Sélectionner », puis sur « Autre site »
- o Sélectionner un site, en cliquant sur le bouton « Choisir » à droite du site concerné
- o Garder « N'importe lequel » dans les types de contenus
- o Laisser vide la section « Filtre »
- o Cliquer sur « Enregistrer », fermer la pop-up et rafraîchir la page
- ➔ Les membres du site collaboratif voient sur une même page des contenus présents dans deux sites différents.

Une autre application du widget « Agrégateur du contenus » est qu'il peut être utilisé pour diffuser des annonces sur une page, en utilisant une catégorie ou une étiquette « Annonce » et en paramétrant un widget « Agrégateur de contenus » pour afficher tous les contenus catégorisés en « Annonce ». Ces annonces peuvent être triées par ordre de création décroissante, pour avoir les annonces les plus récentes en premier, et peuvent prendre la forme de contenus web ou de blogs par exemple.

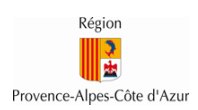

# <span id="page-20-0"></span>**10. Les contenus relatifs**

Dans ATRIUM, il est possible de lier des contenus entre eux, afin d'afficher automatiquement sur chaque contenu lié un lien vers ses autres contenus liés. Ainsi, en liant un document à un contenu web, cela permet d'afficher le document comme pièce jointe du contenu web. Ces contenus liés entre eux portent le nom de « contenus relatifs » et ont les propriétés suivantes :

- Tous les contenus peuvent être liés entre eux, en dehors des annonces et des messages de la messagerie ATRIUM, qu'ils soient de même type ou de types différents.
- Il est possible de lier entre eux plus de deux contenus.
- Le lien entre deux contenus relatifs fonctionne dans les deux sens. Ainsi, lorsque deux contenus sont liés, chacun des deux contenus affiche un lien vers l'autre contenu relatif.

Dans le scénario ci-dessous, un utilisateur va lier un contenu web à un document, afin d'afficher le document comme pièce jointe du contenu web.

- o Ajouter un document dans un site collaboratif avec un administrateur du site
- o Ajouter un widget « Affichage de contenus web » sur la page d'accueil du site
- o Ajouter un nouveau contenu web en cliquant sur le bouton « Ajouter » dans le widget
- o Saisir un titre et un contenu dans le contenu web
- o Aller dans la section « Contenus relatifs », à droite de la page d'édition du contenu web
- o Cliquer sur le bouton « Sélectionner », puis sur le type « Document »
- o Rechercher le document créé précédemment, puis cliquer sur le bouton « Choisir » à droite du document
- o Cliquer sur le bouton « Publier » pour publier le contenu web
- → Le contenu web s'affiche sur la page d'accueil du site, avec le document relatif en tant que pièce jointe.